Below you will find instructions on how to access your child's record through BlueStep's Family Connect. From there you can sign agreements/consent.

First, type or copy this address into your browser:<https://hmsschoolfamily.bluestep.net/>

**Second,** login to Family Connect:

Username: whatever you used to sign up

Password: whatever you used to sign up

If you have not created an account yet, please email [kmonahan@hmsschool.org](mailto:kmonahan@hmsschool.org) to activate/reactivate your status. You will receive a separate email from the system to create your Family Connect login. PIN is 2566 (Please don't worry if it automatically inserts a comma) Once your account has been created, please follow the steps below.

**1.) After you sign in, select "Agreements" from the left-hand side menu.** (see example below)

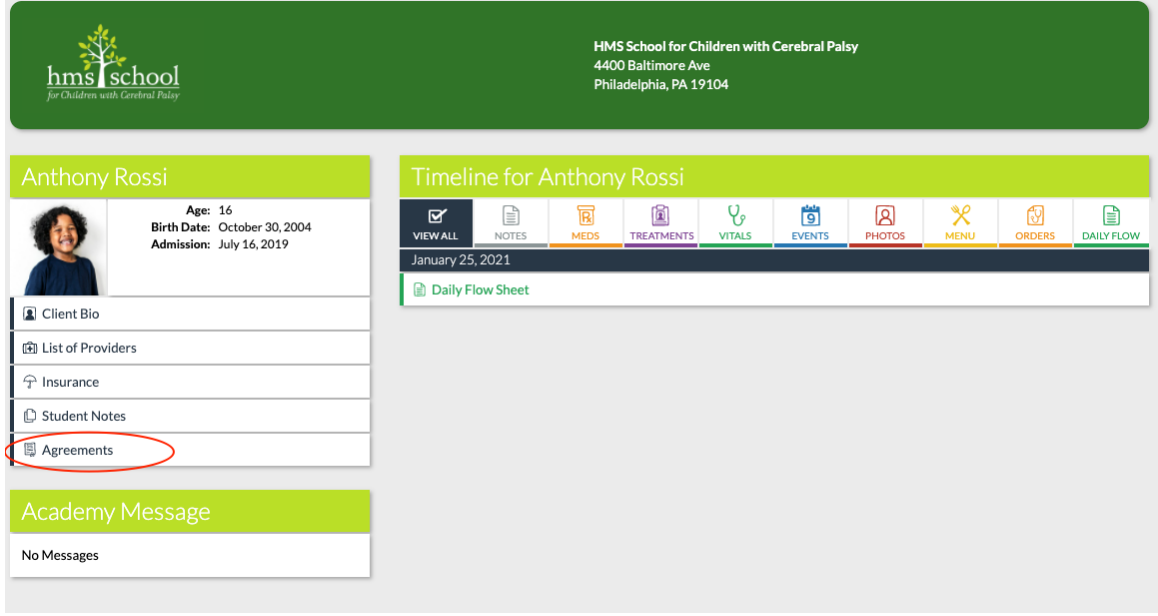

## **2.) From the "Agreements" menu, select the consent you want to sign.** (in the purple text below)

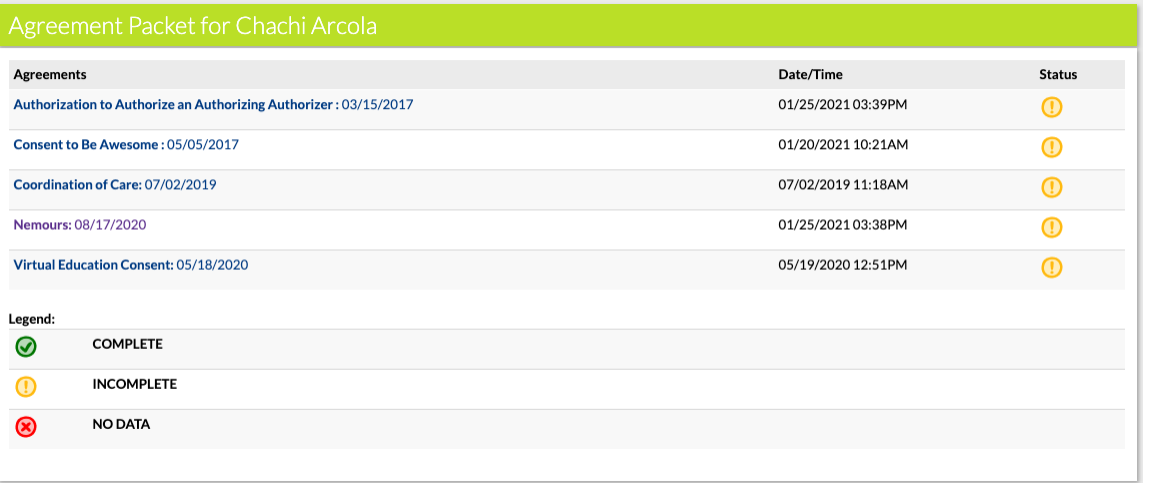

## **3.) After the consent you chose opens scroll down the page to your name with a checkbox next to it. Select the checkbox then click save.** (see below)

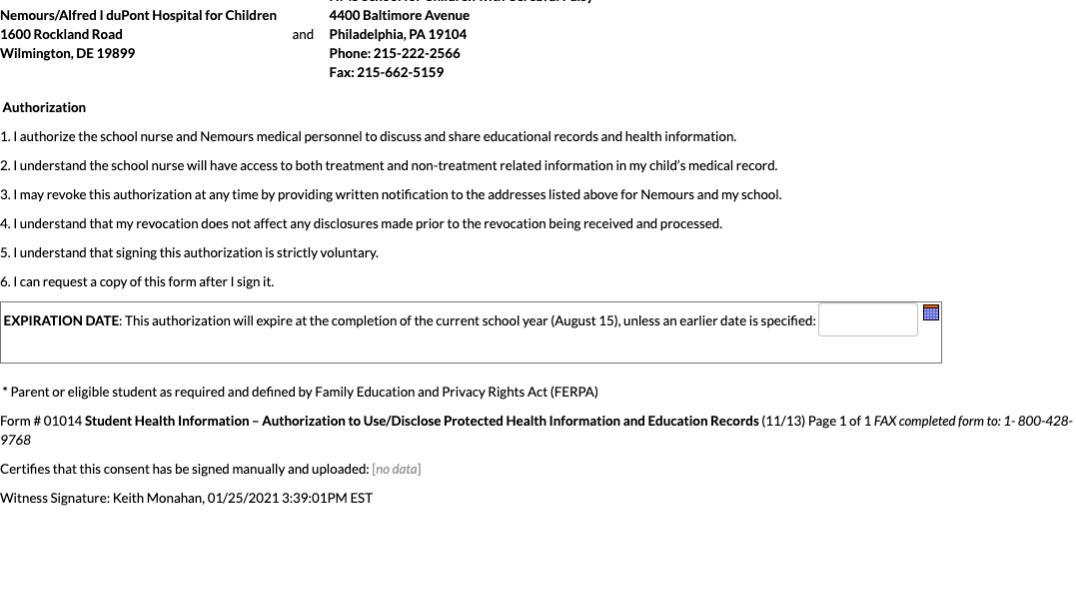

 $\begin{tabular}{|c|c|} \hline \textbf{Andrew Rossi} & \begin{tabular}{|c|c|} \hline \textbf{Signature} \\ \hline \end{tabular} \\ \hline \end{tabular}$ 

## **4.) That's it. You have successfully signed this consent electronically. Please repeat this process for any other consents which need to be signed.**

If you have any questions, please feel free to reach out to Keith Monahan, [kmonahan@hmsschool.org.](mailto:kmonahan@hmsschool.org)